# D-Link **Quick Installation Guide**

**This product can be set up using any current web browser, i.e., Internet Explorer 6 or Netscape Navigator 6.2.3.**

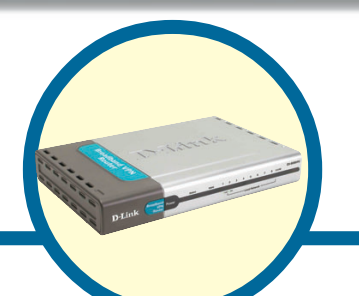

**8-Port Broadband VPN Router DI-808HV**

- **1.** Thank you for purchasing this Router to share your high-speed Internet connection with other computers. To share high-speed Broadband access, you must have either an Ethernet-based cable or DSL modem with an established Internet account from an Internet Service Provider (ISP).
- **2.** It is best to use the same computer that is connected to your modem for configuring the DI-808HV. The DI-808HV acts as a DHCP server and will assign all the necessary IP address information on your network. **See Appendix at the end of this Quick Installation Guide or the Manual on the CD-ROM for setting each network adapter to automatically obtain an IP address.**

## **Check Your Package Contents**

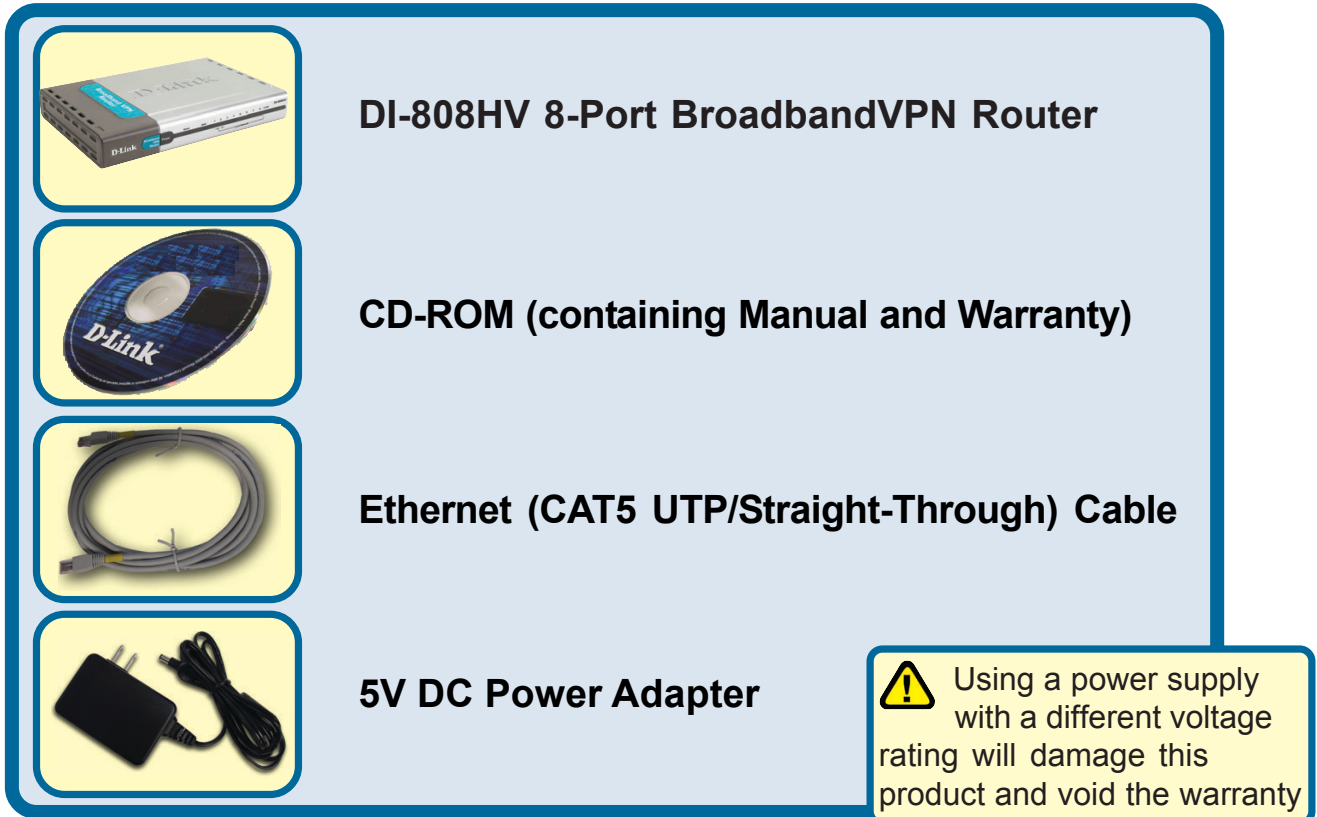

If any of the above items are missing, please contact your reseller.

©2003 D-Link Systems, Inc. All rights reserved. Trademarks or registered trademarks are the property of their respective holders. Software and specifications subject to change without notice. DI-808HV. 09192003

## **Connecting The DI-808HV 8-Port Broadband VPN Router To Your Network**

- **A.** First, connect the power adapter to the **receptor** at the back panel of the DI-808HV and then plug the other end of the power adapter to a wall outlet or power strip. The Power LED lights up indicating proper operation.
- **B.** 1. Power off your cable or DSL modem; devices that do not have a on/off switch will require you to unplug the power adapter. Now, the DI-808HV should be powered on and the cable / DSL modem should be turned off. cable / DSL modem (Power Off) – DI-808HV (Power On)

2.Connect an Ethernet cable to the Ethernet jack located on the cable / DSL modem. After the Ethernet cable is securely connected, power on the cable / DSL modem by turning on the unit or plugging in the power adapter. cable / DSL modem (Power On) – DI-808HV (Power On)

3. Insert the other end of the Ethernet cable to the **WAN PORT** on the back panel of the DI-808HV. The WAN LED light will illuminate to indicate proper connection. If the WAN LED is not illuminated, please check your Ethernet connection or go back to step B1 and repeat the steps.

- **C.** Insert an Ethernet cable to **LAN Port 1** on the back panel of the DI-808HV and an available Ethernet port on the network adapter in the computer you are using to configure the DI-808HV. The LED light for LAN Port 1 illuminates to indicate proper connection. (Note: The LAN Ports on the DI-808HV are Auto MDI/MDIX. Meaning you can use a straight-through or crossover Ethernet cable in the LAN Ports.)
- **D.** COM Port for dial-up Internet connection.

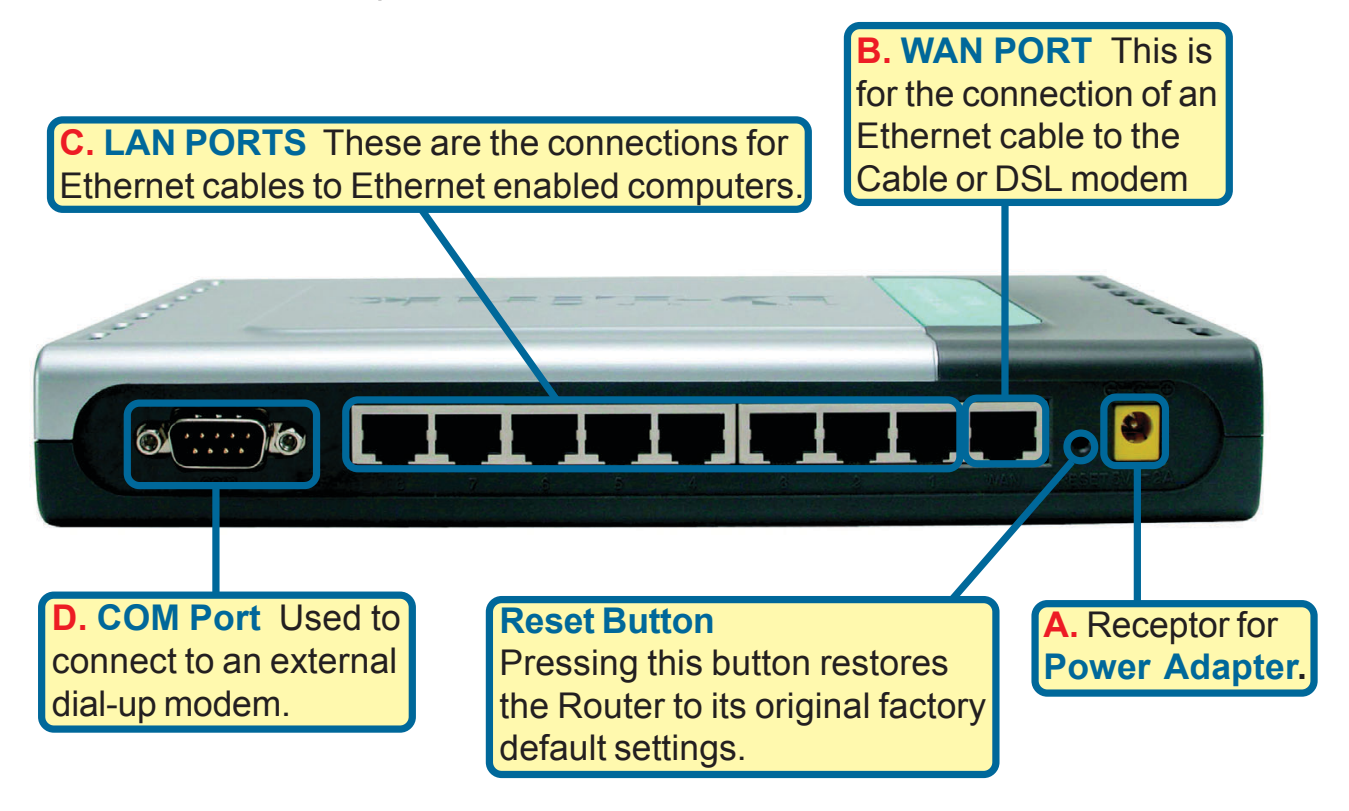

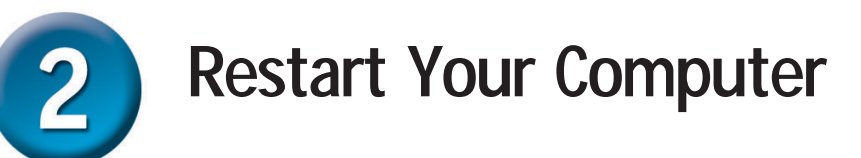

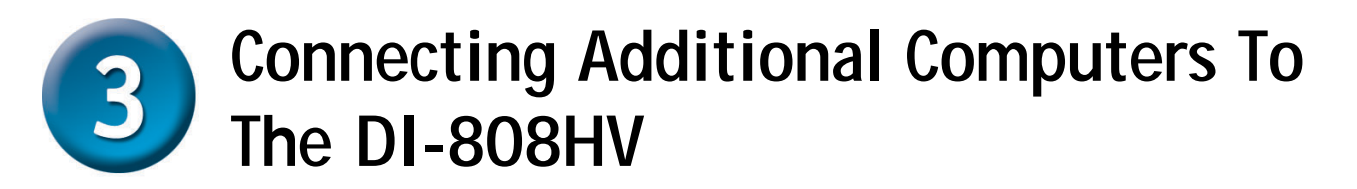

Using additional Ethernet (CAT5 UTP) cables, connect your Ethernet-equipped computers to the remaining Ethernet LAN ports on the back panel of the DI-808HV.

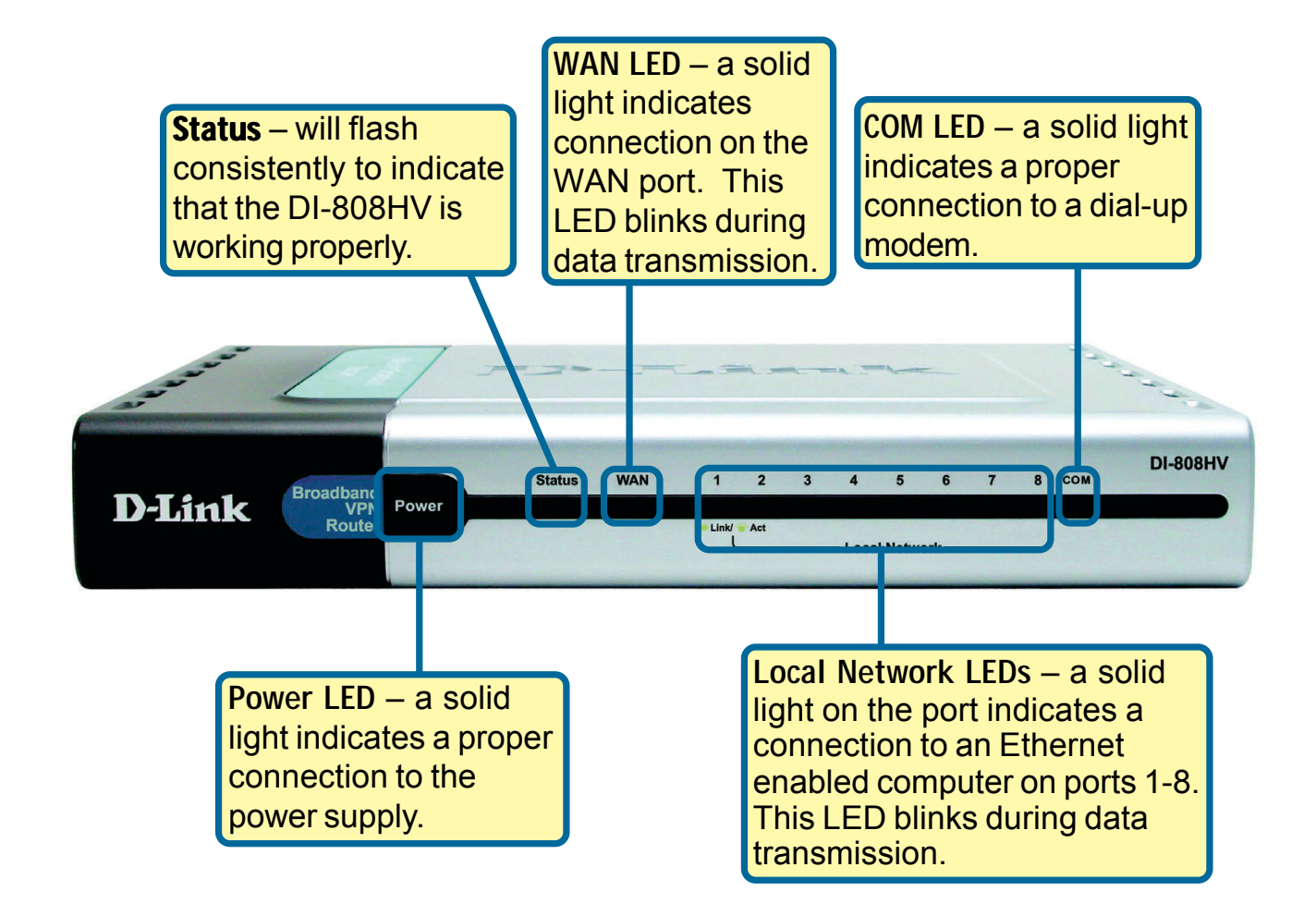

**The LAN Ports on the DI-808HV are Auto MDI/MDIX. Meaning you can use a straight-through or crossover Ethernet cable in the LAN Ports.)**

When you have completed the steps in this *Quick Installation Guide,* your connected network should look similar to this:

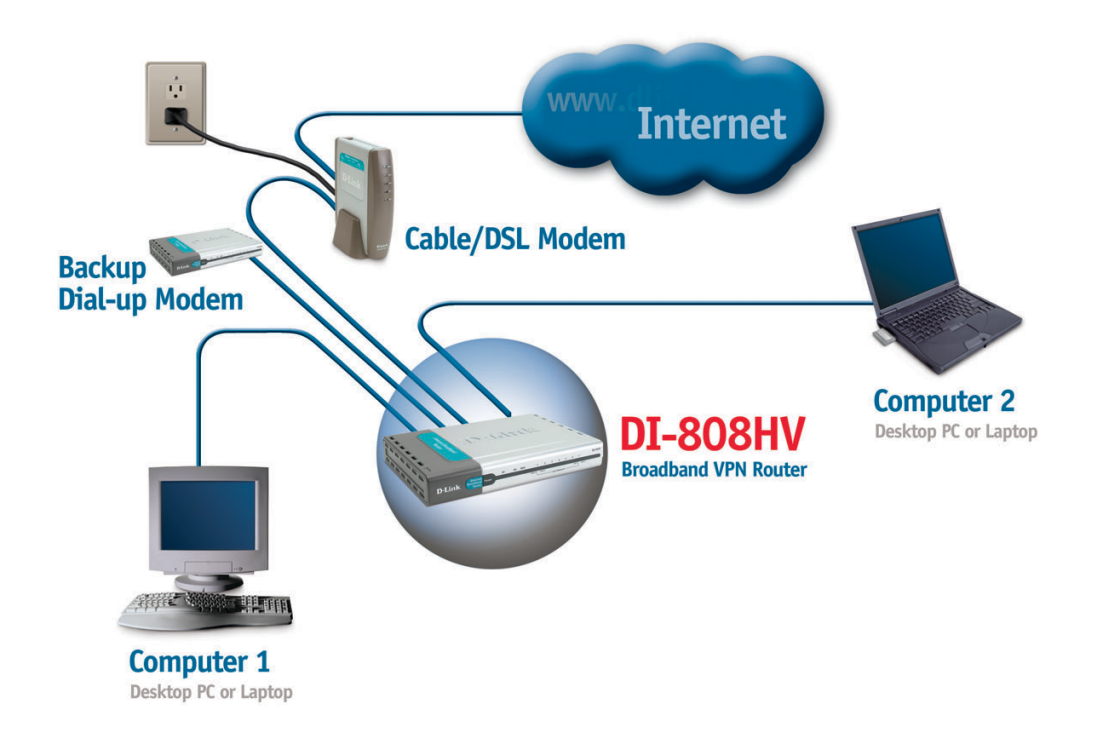

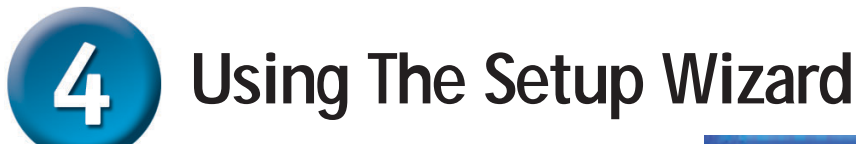

**Open your Web browser** and type **"http://192.168.0.1"** into the URL address box. Then press the **Enter** or **Return** key.

The logon pop-up screen will appear.

**Type "admin"** for the username and leave the password field blank.

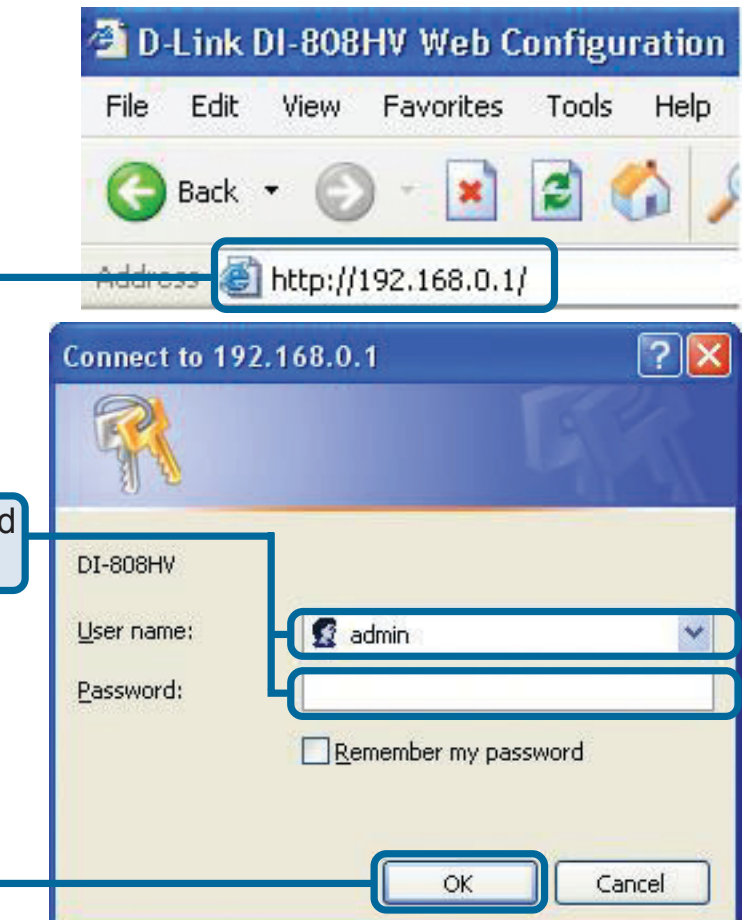

**Click OK**

# **The Setup Wizard (continued)**

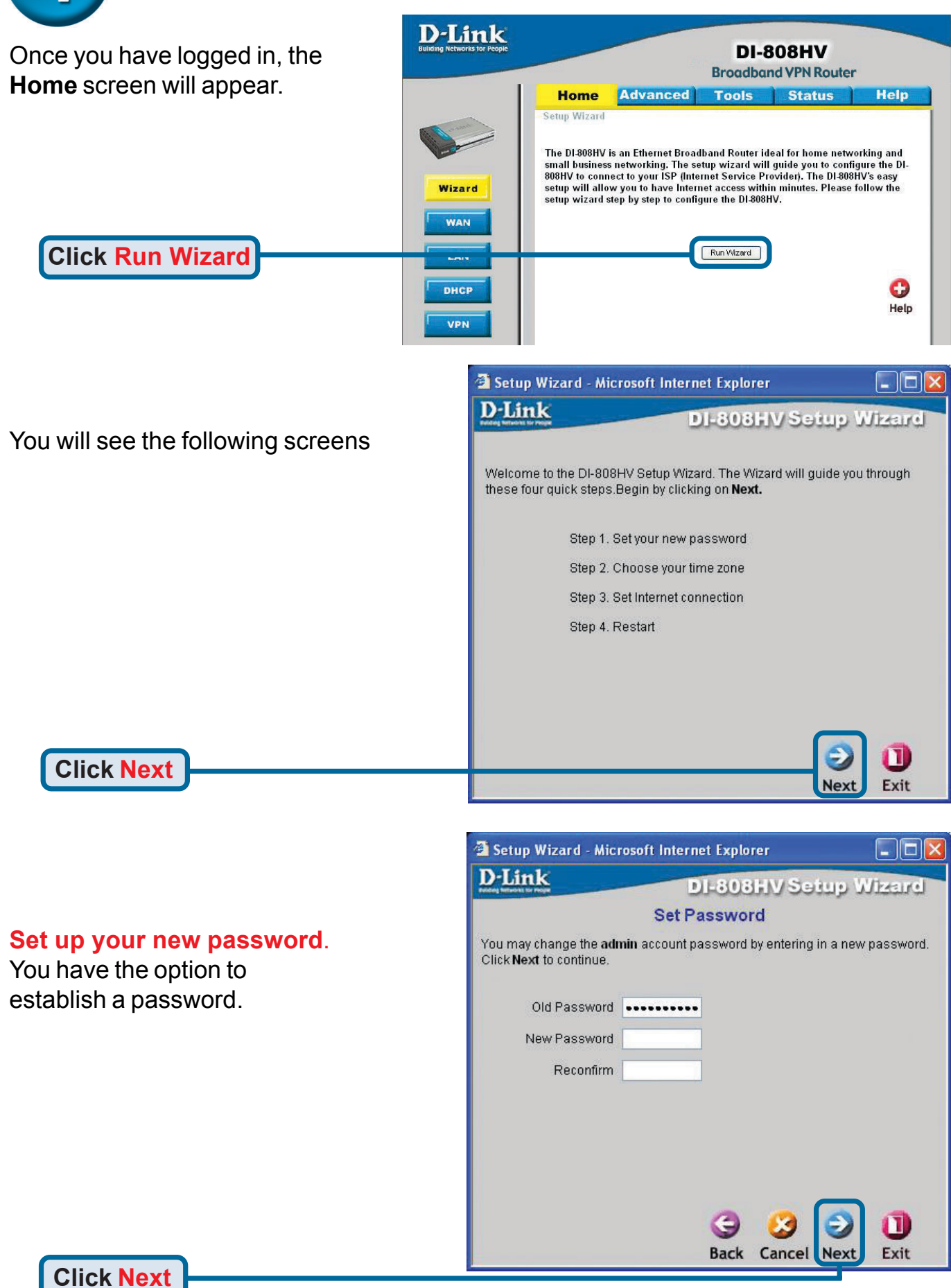

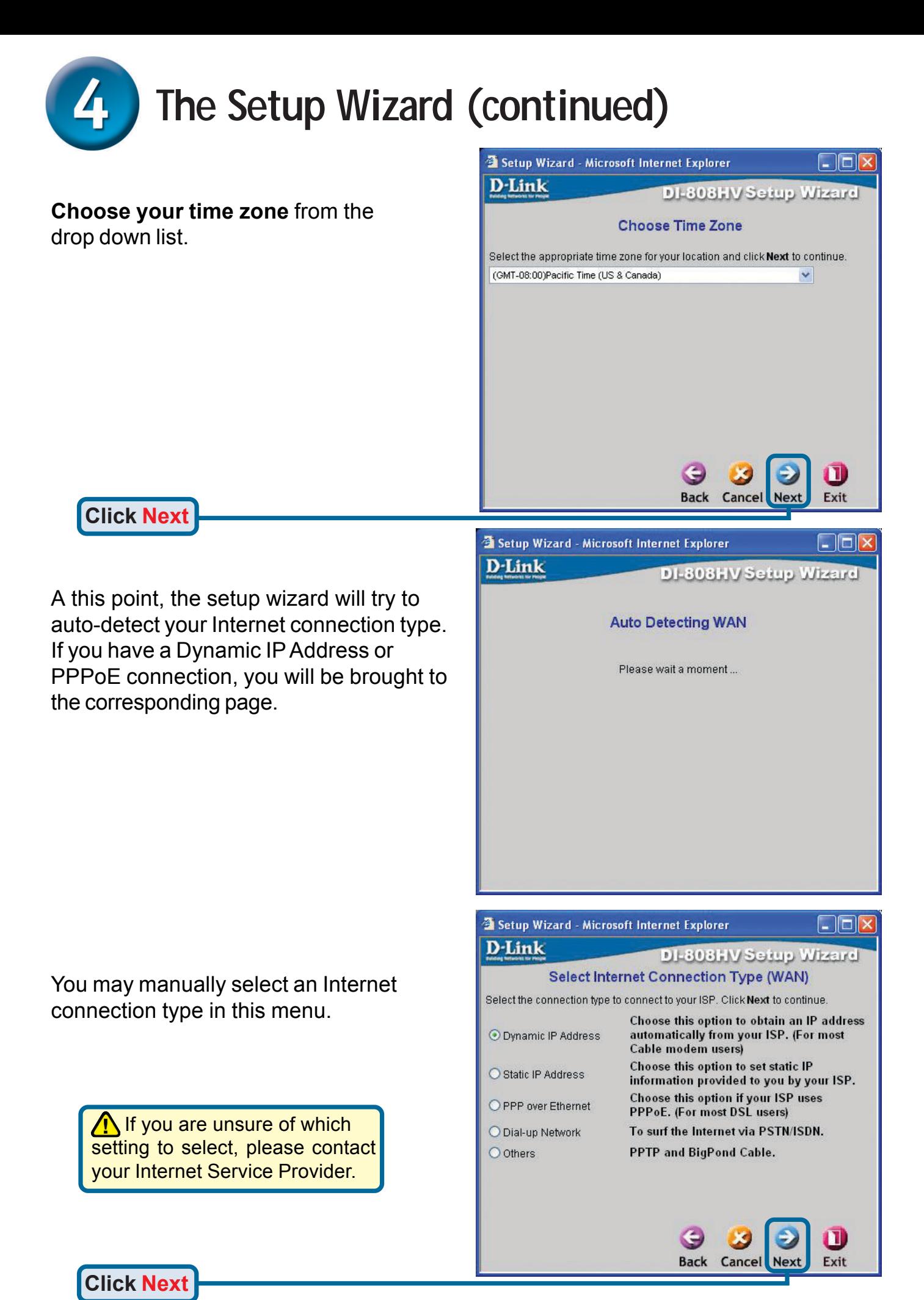

Downloaded from [www.Manualslib.com](http://www.manualslib.com/) manuals search engine

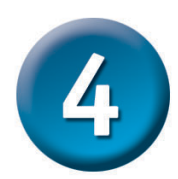

# **The Setup Wizard (continued)**

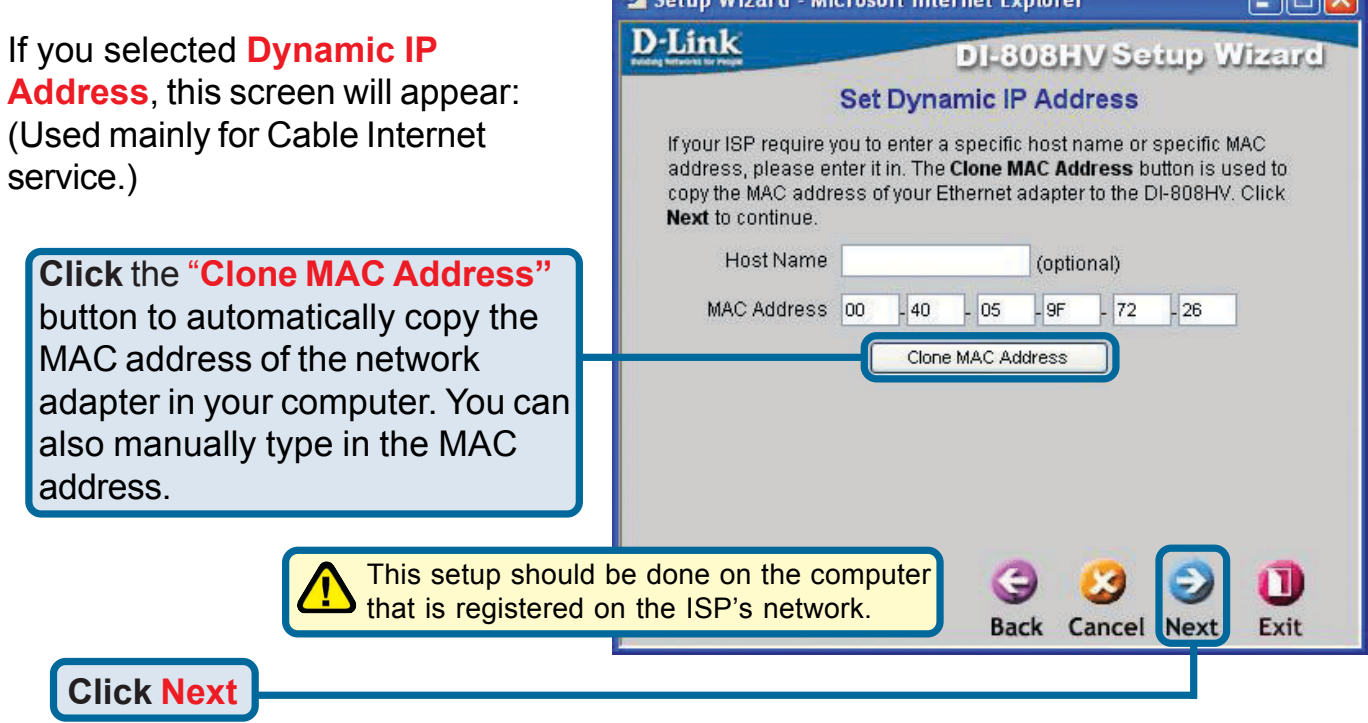

**ZE CALLER MILL** 

If your ISP provides a **Static IP Address**, and this option is selected, then this screen will appear:

Enter the IP address information originally provided to you by your ISP. You will need to complete all the required fields.

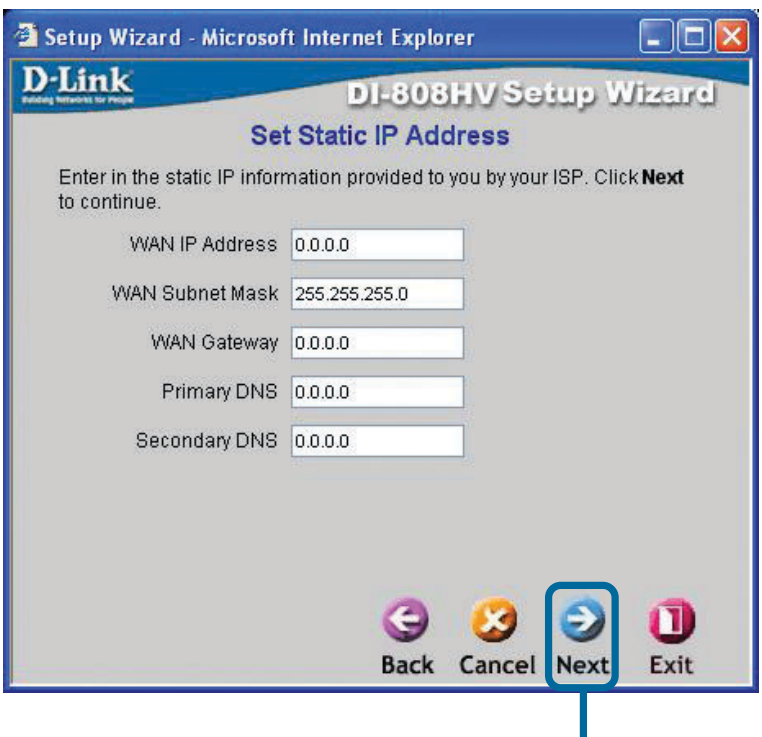

 $\Box$ FIM

**Click Next**

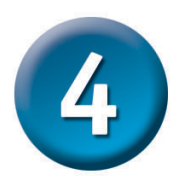

# **The Setup Wizard (continued)**

If your ISP uses **PPPoE** (Point-to-Point Protocol over Ethernet), and this option is selected, then this screen will appear (Used mainly for DSL Internet service):

> Please be sure to remove any existing PPPoE client software installed on your computers.

Enter in the username (PPPoE Account) and password provided to you by your ISP.

**Click Next**

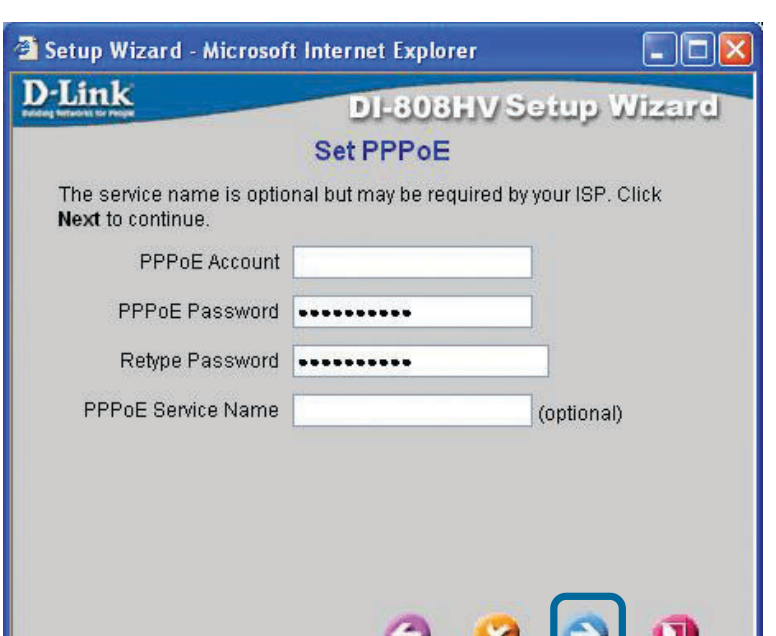

**Back Cancel Next** 

٣

Exit

Configure this section only if you have an analog dial-up account. Otherwise click **Next** to skip.

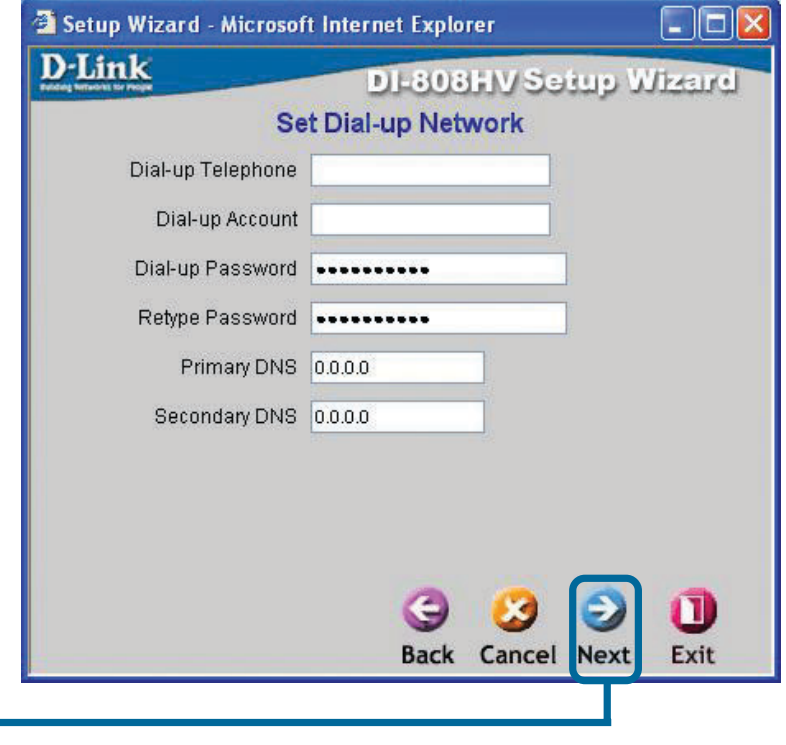

**Click Next**

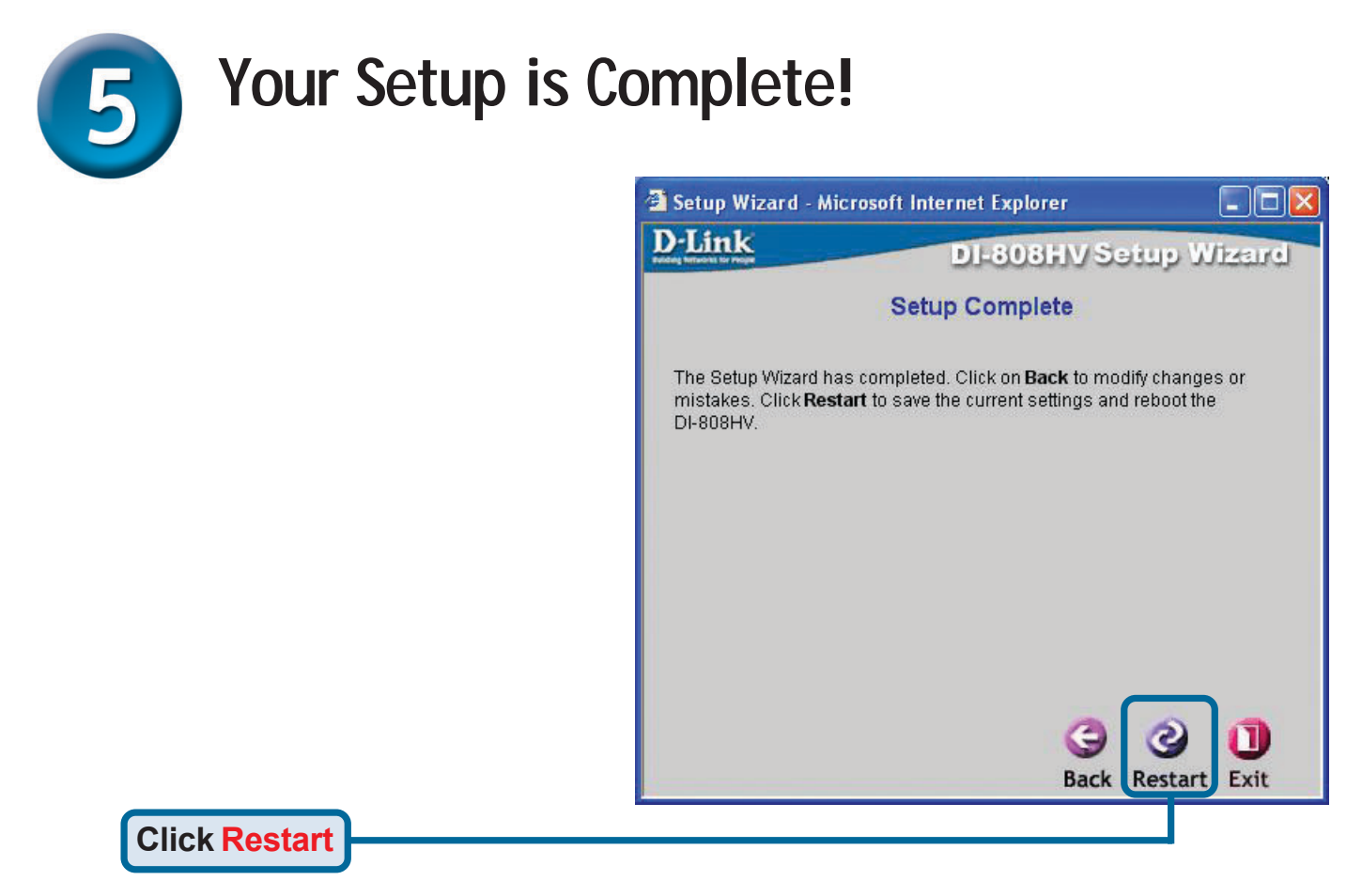

### **Test Internet Connection.**

You will be returned to the **Home** tab.

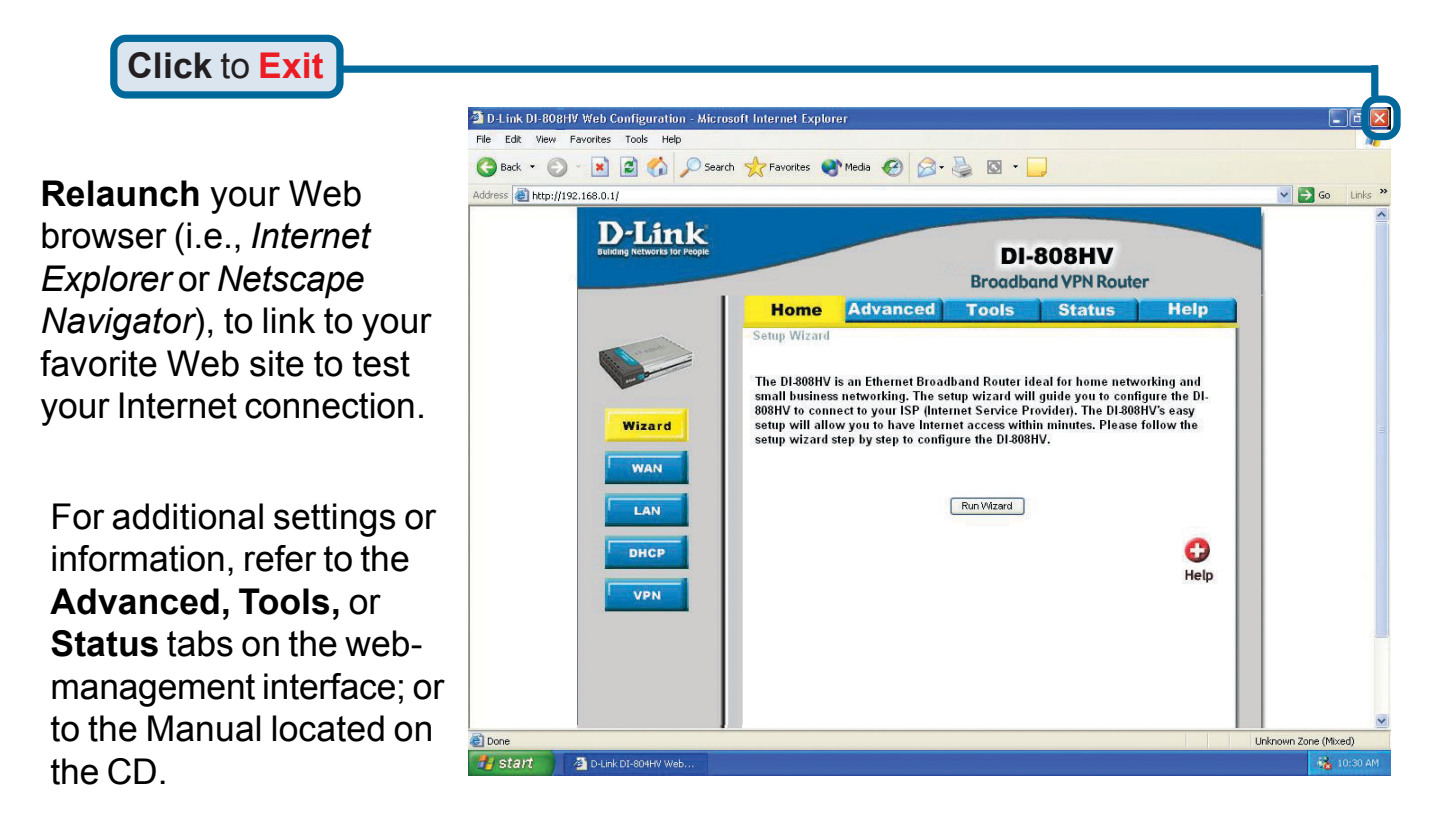

# **APPENDIX (continued)**

To connect to the network, make sure the network adapter in your computer is configured properly. Here's how to configure the network adapter to obtain an IP address automatically for the DI-808HV 8- Port Broadband VPN Router. Retwork Connections

**Tiar** 

File Edit View Favorites Tools Advanced Help G Back - O - B C Search B Folders III ddress **C** Network Connections LAN or High-Speed Internet For **Microsoft Windows XP:** Go to **Start** > **Network Tasks**  $\begin{array}{|c|c|}\n\hline\n\end{array}$  Create a new **right-click** on **My Network Places** > select Set up a home or small<br>office network **Properties** > **right-click** on the **Network** Disable this network Repair this connection **Connection** associated with the Ethernet Rename this connection View status of this adapter and select **Properties** (i.e., D-Link connection Change settings of this DFE-530TX+). **Other Places** .<br>...  $\boxed{?}$   $\boxed{\mathsf{X}}$ **L** Local Area Connection Properties General Authentication Advanced Connect using: EP D-Link DFE-530TX+ PCI Adapter #2 Configure. This connection uses the following items: ☑ □ Client for Microsoft Networks File and Printer Sharing for Microsoft Networks **DOS** Packet Scheduler **Click Internet Protocol (TCP/IP)** M T Internet Protocol (TCP/IP) Properties Install. Uninstall Description Allows your computer to access resources on a Micros network Show icon in notification area when connected **Click Properties** 0K Cancel  $\sqrt{2}$ **Internet Protocol (TCP/IP) Properties** General Alternate Configuration You can get IP settings assigned automatically if your network supports this capability. Otherwise, you need to ask your network administrator for the appropriate IP settings. **Select Obtain an IP address O Obtain an IP address automatically automatically** Use the following IP address: IP address: Subnet mask Default gateway: ⊙ Obtain DNS server address automatically ◯ Use the following DNS server addresses: Preferred DNS server. **Click OK** Alternate DNS server: Advanced. **Restart your computer**  $QK$ Cancel

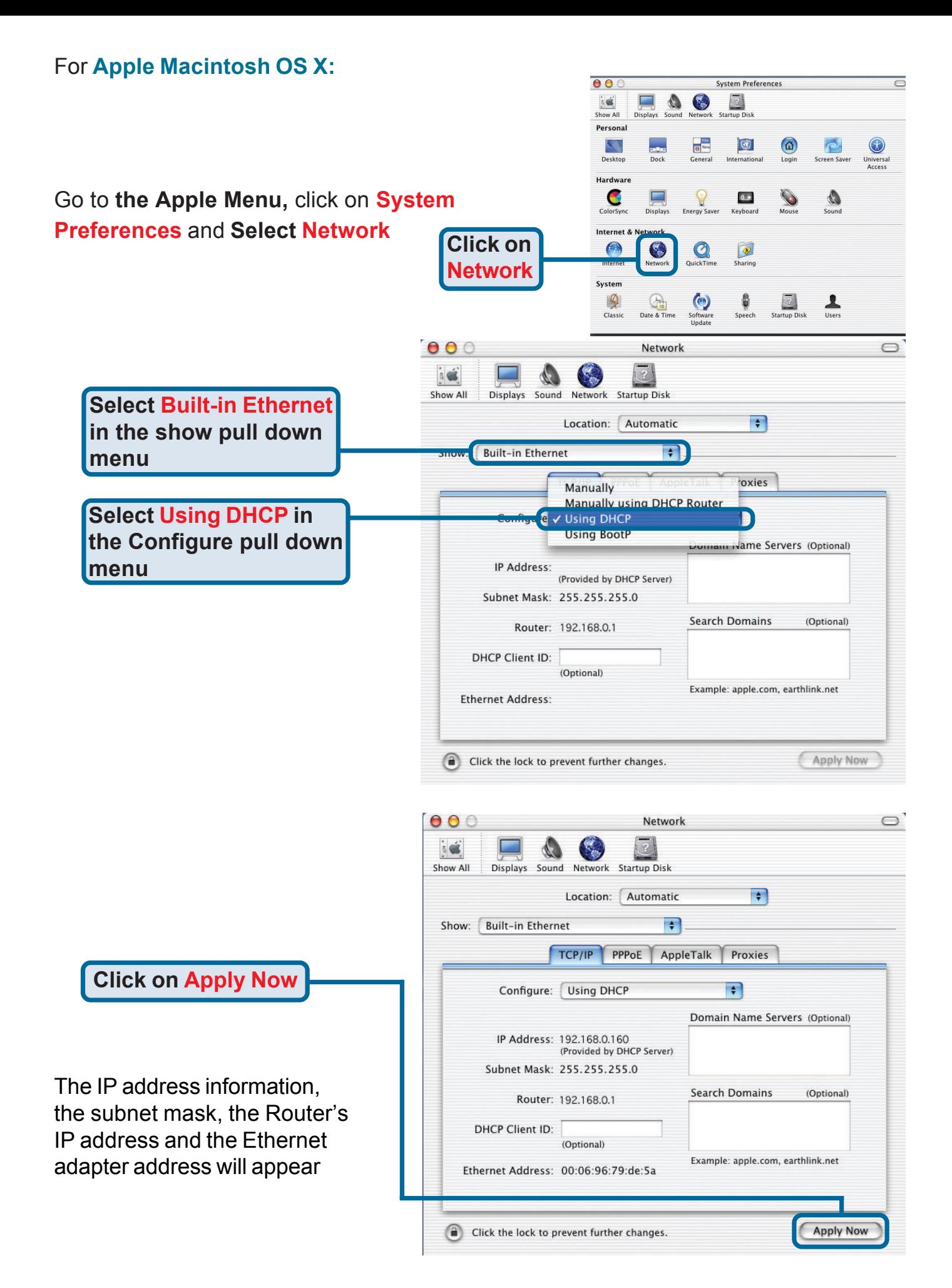

# **Technical Support**

You can find software updates and user documentation on the D-Link website.

D-Link provides free technical support for customers within the United States and within Canada for the duration of the warranty period on this product.

U.S. and Canadian customers can contact D-Link technical support through our website, or by phone.

### **Tech Support for customers within the United States:**

*D-Link Technical Support over the Telephone:* (877) 453-5465 24 hours a day, seven days a week.

*D-Link Technical Support over the Internet:* http://support.dlink.com email:support@dlink.com

### **Tech Support for customers within Canada:**

*D-Link Technical Support over the Telephone:* (800) 361-5265 Monday to Friday 8:30am to 9:00pm EST

#### *D-Link Technical Support over the Internet:*

http://support.dlink.ca email:support@dlink.ca

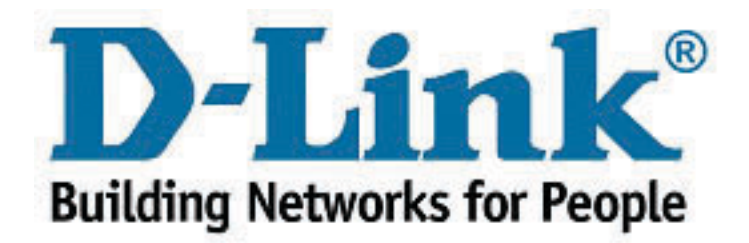